## **phyCORE-XScale/PXA270 Development Kit (KPCM-027) Loading eBoot and a WinCE Image**

This Application Note provides instructions on how to start-up the phyCORE-PXA270 (part # PCM-027-251EXMGRI), mounted on the PHYTEC Carrier Board (PCM-990- P3), and how to download the **eBoot** boot loader and a WinCE binary image.

Please refer to the phyCORE-PXA270 and Carrier Board for phyCORE-PXA270 Hardware Manual for specific information on such board-level features as jumper configuration, memory mapping, and pinout.

## **1 System Description**

### **1.1 Hardware Description**

The following PHYTEC hardware components are included in the phyCORE-PXA270 Development Kit (part # KPCM-027-LCDTP) and are necessary for completing the instructions in this Application Note:

- phyCORE-PXA270 (part # PCM-027-251EXMGRI)
- Carrier Board for phyCORE-PXA270 (PCM-990-P3)
- Interface Expansion Board (PCM-985)
- LPT–JTAG Adapter (JA-001-PXA)
- AC adapter supplying 12 VDC, 3.3A, center positive
- Parallel cable
- RS-232 null-modem cable
- Cross-over Ethernet cable<sup>1</sup>
- Host-PC running Microsoft Windows

All PHYTEC hardware components are included in the phyCORE-PXA270 LCD/Touch Panel Development Kit (part # KPCM-027-LCDTP).

Europe: Support Hotline: +49 (6131) 9221-31 ● http://www.phytec.de North America: Support Hotline: 1-800-278-9913 ● http://www.phytec.com

l

 $1:$  You may also use a straight Ethernet cable connected to a hub to establish network connection between the phyCORE-PXA270 hardware and the host-PC.

PHYTEC Technologie Holding AG 2006

#### **1.2 Software Description and Requirements**

This Application Note for the phyCORE-PXA270 requires a Windows host PC, the use of a terminal program on the host-PC, such as HyperTerminal, together with other tools provided on the PHYTEC Tool CD:

- This Application Note for the phyCORE-PXA270 requires the use of a DHCP server such as the one included on the Tool CD (*pC-PXA270\WinCE\DHCP Server\dhcpsrv.exe*).
- The **JFlash** (*jflash.exe*) utility, and associated *prog\_new\_J3D.bat* batch file, required to download the **eBoot** boot loader. These tools can be found in the *pC-PXA270\WinCE\JFlash\_MM* folder on the included the Tools CD**.**
- The **eBoot** boot loader used for downloading the WinCE image should be preinstalled on the phyCORE-PXA270. This loader enables easy download of WindowsCE images via Ethernet. This boot loader resides in the on-board Flash memory from address 0 to 0x40000.
- The Microsoft Windows CE Debug Shell, **eShell**, is a tool for downloading WinCE images with the help of the **eBoot** loader that is installed on the target hardware. **eShell** is included in the *pC-PXA270\WinCE\JFlash\_MM* folder on the phyCORE-PXA270 Tools CD.

Europe: Support Hotline: +49 (6131) 9221-31 ● http://www.phytec.de North America: Support Hotline: 1-800-278-9913 ● http://www.phytec.com

PHYTEC Technologie Holding AG 2006

### <span id="page-2-0"></span>**2 Getting Started**

### **2.1 Interfacing the phyCORE-PXA270 to a Host-PC**

- Copy the **pC-PXA270** folder from the included Tools CD to your PC. In this Application Note we will use the **PHYBasic** main folder1.
- Connect the JTAG adapter's 20-pin flat-band cable to the pin connector X29 on the Carrier Board. Please make sure that pin 1 on the connector mates with pin 1 (which is marked red) on the cable.
- Connect the JTAG adapter to the LPT interface on your PC using a parallel cable.
- Connect the RJ-45 socket at X23 on the Carrier Board to the host-PC using a cross-over Ethernet cable2.
- Connect the included RS-232 null-modem cable to an available COM port on your Windows PC and DB-9 (P1) of the phyCORE Carrier Board.
- Connect the included 12 VDC power adapter to socket X1 on the Carrier Board.
- Create a new HyperTerminal session, indicate the correct COM setting for your system and set the parameters as follows: Bits per second = 115200; Data bits = 8; Parity = None; Stop bits = 1; Flow control = None.

PHYTEC Technologie Holding AG 2006

Europe: Support Hotline: +49 (6131) 9221-31 ● http://www.phytec.de North America: Support Hotline: 1-800-278-9913 ● http://www.phytec.com

LAN-039e 1 3/14

 $\overline{a}$ 

<sup>1 :</sup> Future phyCORE-PXA270 Kits will come with an automatic installation wizard using the same PHYBasic folder structure.

 $2:$  You may also use a straight Ethernet cable connected to a hub to establish network connection between the phyCORE-PXA270 hardware and the host-PC.

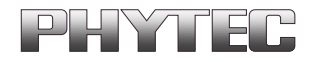

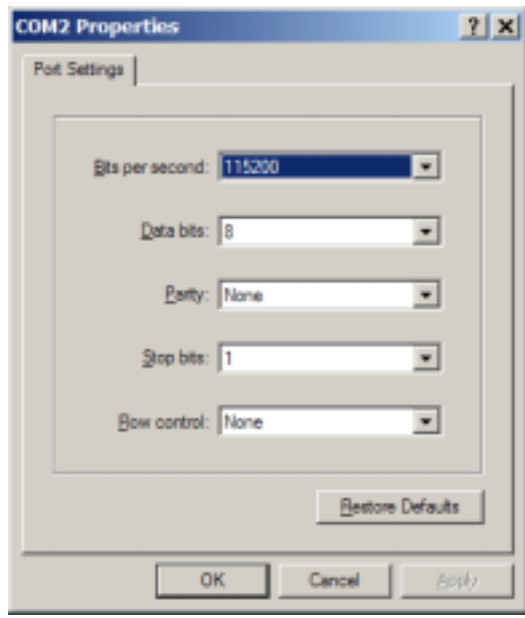

**Note:** If **eBoot** is already installed on your phyCORE-PXA270, skip the following section and continue with section **[2.3](#page-8-0)** and **[2.4](#page-9-0)** for loading the WinCE image.

#### **2.2 Downloading eBoot**

- Use the Windows Start button to open the Microsoft MS Command Prompt:  *Start/Programs/Accessories/Command Prompt.*
- The following window should appear:

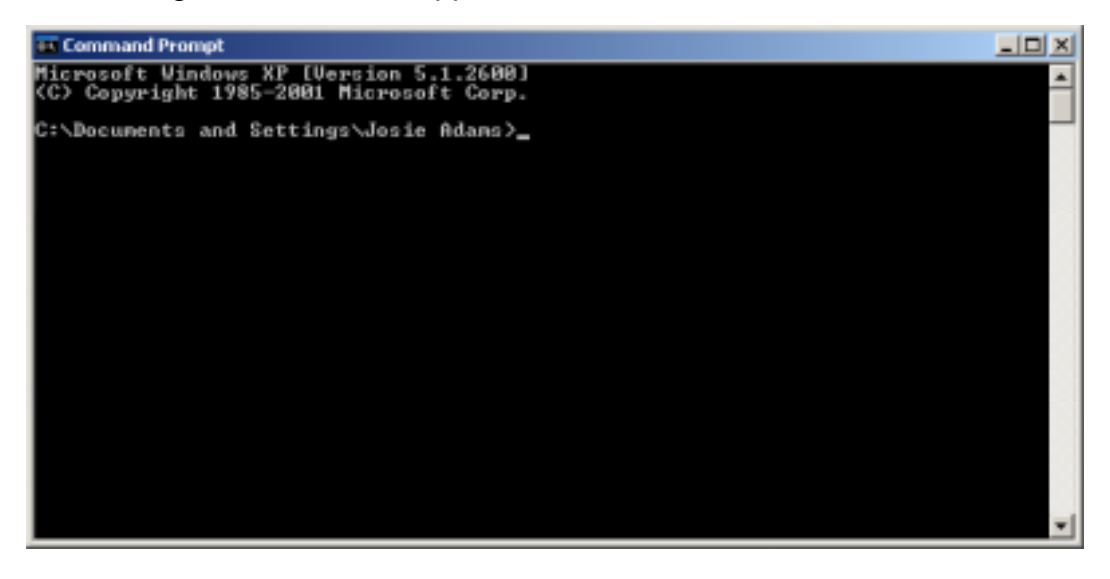

 PHYTEC Technologie Holding AG 2006 Europe: Support Hotline: +49 (6131) 9221-31 ● http://www.phytec.de North America: Support Hotline: 1-800-278-9913 ● http://www.phytec.com

LAN-039e 1 4/14

• Change directory to the folder that contains the PHYTEC WinCE files, i.e. *C:\PHYBasic\pC-PXA270\WinCE\JFlash\_MM.*

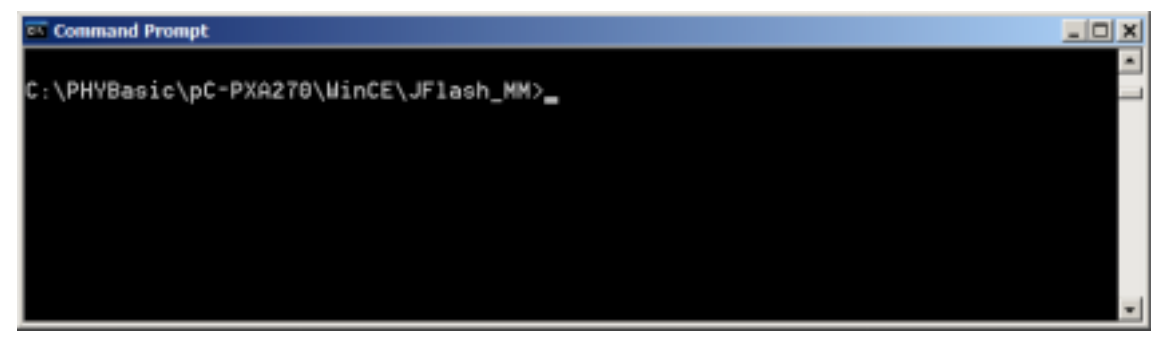

• Start the **Jflash** program by typing *prog\_new\_J3D.bat* at the command prompt. Press <Enter> to start download of the **eBoot (***EBOOT\_J3D.nb0***)**1 binary to the Flash.

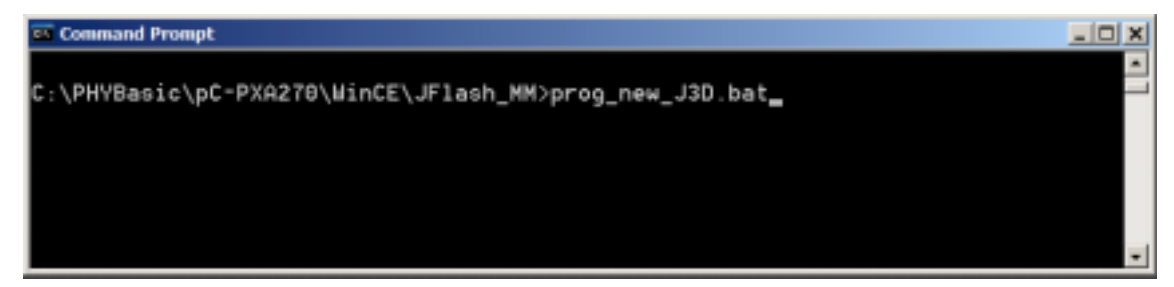

• The batch file will invoke the **JFlash** program and show hardware recognition within the MS Command Prompt window.

 PHYTEC Technologie Holding AG 2006 Europe: Support Hotline: +49 (6131) 9221-31 ● http://www.phytec.de North America: Support Hotline: 1-800-278-9913 ● http://www.phytec.com

LAN-039e 1 5/14

 $\overline{a}$ 

<sup>1:</sup> For all phyCORE-PXA270 units shipped prior to March 2006 the **eBoot** file name was *eboot.nb0*. phyCORE-PXA270 SBC modules built in March 2006 or later are populated with an Intel J3 embeded Flash device and require use of a different **eBoot** file. The file name has been changed to *eboot\_J3D.nb0*. Make sure the correct *prog\_new\_J3D.bat* batch file is used.

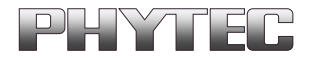

#### **Command Prompt**

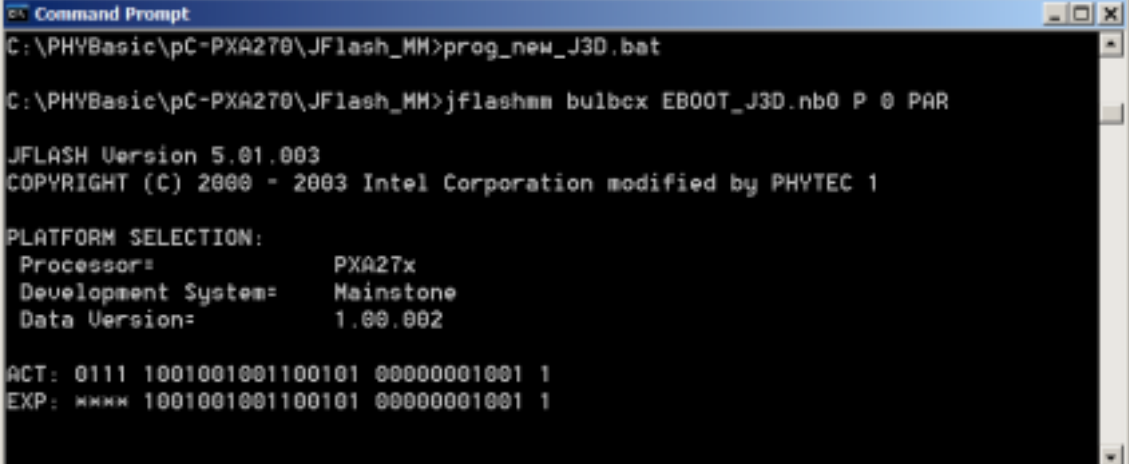

• Please check to make sure that the **ACT** (Actual) and **EXP** (Expected) values of the recognized PXA270 device are the same and then press <Enter>.

![](_page_5_Picture_5.jpeg)

• Press <Enter> again.

PHYTEC Technologie Holding AG 2006 Europe: Support Hotline: +49 (6131) 9221-31 ● http://www.phytec.de North America: Support Hotline: 1-800-278-9913 ● http://www.phytec.com

# PHYTEC

• The **JFlash** utility will automatically recognize the Flash type installed on the phyCPRE-PXA270. Enter "y" to skip programming of the last 64 percent of the image area.

**Command Prompt** 니미 xi C:\PHYBasic\pC-PXA270\JFlash\_MM>prog\_new\_J3D.bat ٠ C:\PHYBasic\pC-PXA270\JFlash\_MM>jflashmm bulbcx EBOOT\_J3D.nb0 P 0 PAR JFLASH Uersion 5.01.003 COPYRIGHT (C) 2000 - 2003 Intel Corporation modified by PHYTEC 1 PLATFORM SELECTION: PXA27x Processor: Development System: Mainstone 1.00.002 Data Version= ACT: 0111 1001001001100101 00000001001 1 EXP: MMMM 1001001001100101 00000001001 1 PXA27x revision ?? Found flash type: 28F128J3A The last 75 percent of image file is all zeros Would you like to save time by not programming that area? [y/n]: y

 PHYTEC Technologie Holding AG 2006 Europe: Support Hotline: +49 (6131) 9221-31 ● http://www.phytec.de North America: Support Hotline: 1-800-278-9913 ● http://www.phytec.com

LAN-039e 1 7/14

• Upon successful download of the **eBoot** loader, you should see the following errors. These errors may be caused by possible timing issues with the **JFlash** utility and may be ignored.

![](_page_7_Picture_54.jpeg)

The **eBoot** loader has now been successfully downloaded and resides in the phyCORE-PXA270 on-board Flash memory from address 0 to 0x40000.

 PHYTEC Technologie Holding AG 2006 Europe: Support Hotline: +49 (6131) 9221-31 ● http://www.phytec.de

North America: Support Hotline: 1-800-278-9913 ● http://www.phytec.com

LAN-039e 1 8/14

#### <span id="page-8-0"></span>**2.3 Configuring the DHCP Server**

Downloading the WinCE image via Ethernet from a Windows host-PC to the phyCORE-PXA270 / Carrier Board combination (also referred to as target hardware) requires installation and activation of a DHCP server on the host PC.

• Open the **dhcpsrv.ini** configuration settings file in a text editor *(C:\pC-PXA270\WinCE\DHCP Server\dhcpsrv.ini)*. Change the IP address to match your network settings<sup>1</sup>. For example:

![](_page_8_Picture_124.jpeg)

- See the **readme.txt** in the same directory for more information on setting up your DHCP server. Save the changes and close the *dhcpsrv.ini* file.
- Start the DHCP server by executing the *dhcpsrv.exe* located in the *pC-PXA270\WinCE\DHCP Server* folder. Click the *Install* button in the DHCP server window2. The following window should now appear:

![](_page_8_Picture_125.jpeg)

PHYTEC Technologie Holding AG 2006

Europe: Support Hotline: +49 (6131) 9221-31 ● http://www.phytec.de North America: Support Hotline: 1-800-278-9913 ● http://www.phytec.com

LAN-039e 1 9/14

l

 $1$ : Contact your network administrator for more information on your network settings and IP address options.

<sup>2 :</sup> The *Install* button is only active the first time you start this DHCP server.

<span id="page-9-0"></span>![](_page_9_Picture_1.jpeg)

#### **2.4 Downloading the WinCE Image**

- Start **eShell** by double-clicking on the *eshell.exe* located in: *C:\pC-PXA270\WinCE\JFlash\_MM.*
- The *Select Device* dialog box will appear on the screen.

![](_page_9_Picture_98.jpeg)

- Open the HyperTerminal session created in section [2.1.](#page-2-0)
- Reset the phyCORE-PXA270 module by disconnecting and re-connecting the 12 VDC power adapter to the power socket X1 on the Carrier Board<sup>1</sup>. Verify proper execution of the **eBoot** loader by looking at the HyperTerminal window messages.

![](_page_9_Picture_99.jpeg)

 $1$ : It is recommended to wait about 10 seconds between disconnecting the power adapter and reconnecting it.

 PHYTEC Technologie Holding AG 2006 Europe: Support Hotline: +49 (6131) 9221-31 ● http://www.phytec.de North America: Support Hotline: 1-800-278-9913 ● http://www.phytec.com

LAN-039e 1 10/14

l

![](_page_10_Picture_0.jpeg)

- Press <SPACE> to cancel auto launch of any WinCE image that might already be installed.
- The HyperTerminal window should now show the following messages and ask for a selection:

![](_page_10_Picture_4.jpeg)

• Enter **D** as your selection from the *Ethernet Boot Loader Configuration* menu in HyperTerm.

![](_page_10_Picture_75.jpeg)

 PHYTEC Technologie Holding AG 2006 Europe: Support Hotline: +49 (6131) 9221-31 ● http://www.phytec.de North America: Support Hotline: 1-800-278-9913 ● http://www.phytec.com

LAN-039e 1 11/14

![](_page_11_Picture_1.jpeg)

• Switch back to the "Select Device" dialog box in your **eShell** window. The name of the new module detected by the software will now appear in the dialog window. This may take several seconds to appear. Select the new name and confirm with the **OK** button.

![](_page_11_Picture_66.jpeg)

• Select *NK\_J3D.bin* in the following window and click **Open**. The WinCE image is located on the Tools CD in: *C:\ pC-PXA270\WinCE\JFlash\_MM\NK\_J3D.bin*.

![](_page_11_Picture_67.jpeg)

 PHYTEC Technologie Holding AG 2006 Europe: Support Hotline: +49 (6131) 9221-31 ● http://www.phytec.de North America: Support Hotline: 1-800-278-9913 ● http://www.phytec.com

LAN-039e 1 12/14

![](_page_12_Picture_0.jpeg)

**eBoot** will first erase the flash and then write the WinCE Image to Flash. The dowload process takes approximately 1 minute. The status is displayed in the Hyperterminal window.

![](_page_12_Picture_56.jpeg)

• When complete, the following will appear:

![](_page_12_Picture_57.jpeg)

• After a successful download, the WinCE 5.0 desktop will be displayed on Sharp LCD screen.

 PHYTEC Technologie Holding AG 2006 Europe: Support Hotline: +49 (6131) 9221-31 ● http://www.phytec.de North America: Support Hotline: 1-800-278-9913 ● http://www.phytec.com

LAN-039e 1 13/14

# PHYTEC

Congratulations! You have successfully downloaded the WinCE image to the phyCORE-PXA270 over Ethernet. Before you use the LCD / Touch Panel you need to run the calibration application.

- Connect a USB mouse to the phyCORE-PXA270 Carrier Board.
- Click on the **Start** button and select **Run…**
- Type *caltouch* using the virtual keyboard. Click **OK**.
- The touch panel calibration screen will appear. Carefully press and briefly hold a stylus on the center of the target. Repeat the target moves around the screen. Follow the instructions on the screen taping the LCD within 30 seconds to save the calibration settings.
- Click on the **Start** button and select **Run…**
- Type *flushreg* using the virtual keyboard. Click **OK** to start.

![](_page_13_Picture_9.jpeg)

- Click on **Flush** in the *FlushReg* window.
- Close the dialog by clicking on **Done***.*

For additional information on using the phyCORE-PXA270 Development Kit with Windows CE operating system refer to the WinCE Kit QuickStart Instructions L-675e. PHYTEC also offers a WinCE 5.0 BSP. For more information please contact PHYTEC or your local representative.

LAN-039e 1 14/14